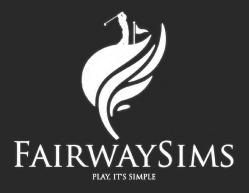

# INSTALLATION MANUAL

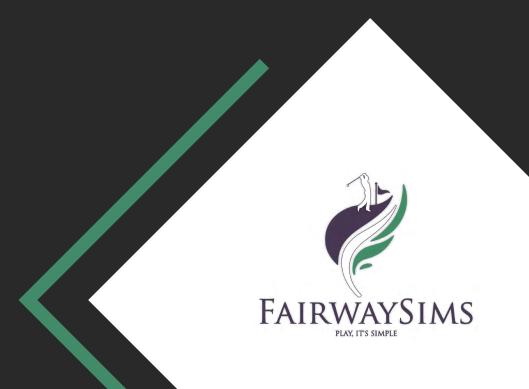

# TABLE OF CONTENTS

| 01 | What's In The Box?                                     |
|----|--------------------------------------------------------|
| 02 | Wiz-I Launch Monitor Parts                             |
| 03 | Wiz-I Installation                                     |
| 04 | PC Installation (LAN Card)                             |
| 05 | Firmware/Driver Installation                           |
| 06 | IP Configuration                                       |
| 07 | NeoSensor Program                                      |
| 08 | Calibration                                            |
| 09 | Golf Software Connection (E6 Connect, GSPro, TGC 2019) |
| 10 | Common Errors & Troubleshoot                           |

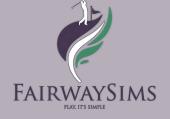

## WHAT'S IN THE BOX?

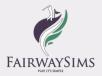

- Wiz-I Launch Monitor (Bracket Included)
- Calibration Board
- 2x 50' Ethernet Cables
- 1x 50' Serial Cable
- 1x 3.5' Power Cable
- Gigabit Dual-port LAN Card

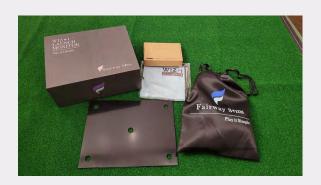

## WIZ-I LAUNCH MONITOR PARTS

## 1. Ceiling Bracket

• Removable bracket to install on the ceiling (screws and washers not included).

## 2. Adjustable Camera Head

 Rotates up and down to adjust the physical angle of the unit.

#### 3. LAN Ports

 Connects Wiz-I to the PC. CAM 1 – Left, CAM 2 – Right.

#### 4. Serial Port

 Serial Cable connection for LED Indicator and Auto On/Off Feature.

## 5. Power

Power cable port and switch.

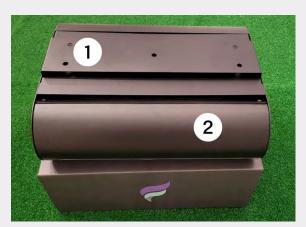

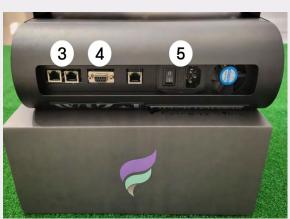

## WIZ-I LAUNCH MONITOR PARTS

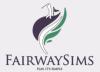

### 6. Vision Camera

 500fps High-speed vision camera to capture ball and club movement accurately.

## 7. IR Light Panel

 42 IR Lights to extract and detect the ball and clubs

### 8. LED Indicator

RED: Not Ready

· Blue: Shot/Idle

· Green: Ready

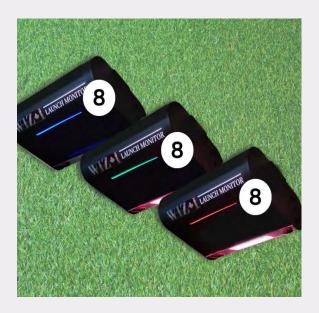

## **WIZ-I INSTALLATION**

- 1. Remove the screws to detach the bracket 1 screw on each side (Left and Right)
- **2.** Determine where the tee area is on your hitting mat; measure **4'** away from the screen.
- **3.** Install the bracket on the ceiling aligned with the measured spot. **8.5' 10.5' height. Install using screws** and washers (not included).
- **4.** Ensure that the middle screw hole on the bracket is precisely in line with the tee and parallel to the screen. (We recommend using a laser guideline to install the Wiz-I at the right spot.)

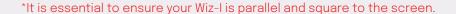

**5.** Attach Wiz-I to the bracket, and affix it by tightening the screws from step 1.

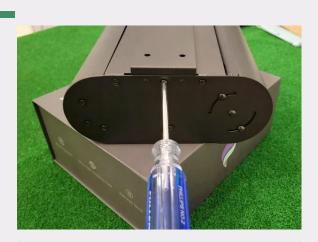

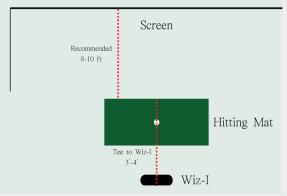

## LAN CARD INSTALLATION

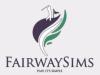

Install your Dual-Port LAN Card on your Desktop PC.

- **1.** Lay your Desktop PC on its side with the case cover facing up.
- 2. Remove the side case cover and locate the PCI-E Slot.
- 3. Install the LAN card into the PCI-E Slot.
- **4.** Close the case cover and turn the computer on.
  - **4-1.** If this is a new computer, complete the PC setup as prompted.

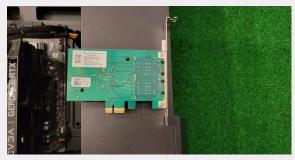

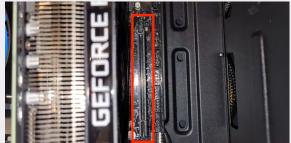

## Connecting The Wires.

Once you've installed the LAN Card into the PC, and the Wiz-I on to the ceiling, you can continue with the installation.

- 1. Connect the wires between the Wiz-I and the PC.
  - 2x Ethernet cables; CAM 1 and CAM 2 from Wiz-I to the Dual-port LAN Card on the PC.
  - 1x Serial cable from Wiz-I to the USB port on the PC.
  - · 1x Power cable from the Wiz-I to an outlet
- **2.** Turn the switch on the Wiz-I and ensure the IR Light Panel on the front of the unit is ON..

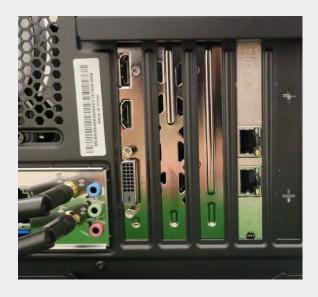

## FIRMWARE/DRIVER INSTALLATION

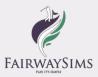

- 1. Download the latest firmware/update below
  - \*You may get a message saying, "Google Drive can't scan this file for viruses." Please click Download anyway and proceed. Trust us, we are safe!
- **2.** Once downloaded, extract the .zip file by clicking "Extract All."3. Once extracted, double-click to open the "Drivers" folder
  - Install both drivers in the folder: "Galaxy Windows..." and "vc2017\_redist..." as prompted.

\*Some Windows computers may prevent some installers from running. When you see "Windows protected your PC," click "more info" then "Run anyway" to bypass the Windows security.

When you see the "Select components" window when installing "Galaxy\_Windows..." *Driver, deselect all EXCEPT "GigE Vision Camera"* (as shown below)

\*You may get a message saying "Setup Failed: Another version of this product is already installed..." That's normal for some computers, you may proceed.\*

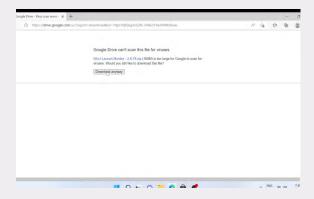

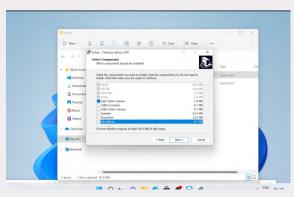

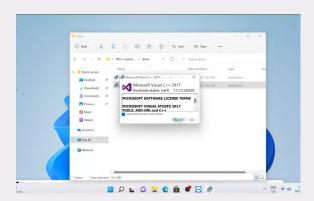

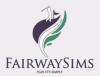

This step is essential for setting up Wiz-I properly. Please carefully follow the steps.

- **1.** From the Main Desktop window, right-click on the "WiFi/Internet" icon, then click Network and Internet Settings.
- 2. Find and click "Advanced network settings."
- 3. Find and click "More network adapter options."
  3-1. Some Computers may not have the "More Network Adapter Options" in that case, Look for the "Intel(R) 82576 Gigabit Dual Port" Ethernet connections then click "Edit" next to "More adapter options"
- **4.** Locate 2 Ethernet Connections with the label "Unidentified network | Intel(R) 82576 Gigabit Dual Port." (Ethernet 4/5 is shown in the example.)
  - \*Not Connected? Check to ensure the Wiz-I Launch Monitor is ON, and cables are securely connected
  - \*If you can't see the "Intel(R) 82576 Gigabit Dual Port" check to ensure the LAN card is properly installed and connected.
- 5. Double-click on the first of two connections to open.
  - \*Please ensure you see 1.0 Gbps next to 'Speed' on both connections. If the speed is 100Mbps, the connection is not stable, and there may be an issue with the ethernet cable.
  - In this case, please get in touch with us, and we will send you another cable.\*
- **6.** Click Properties.

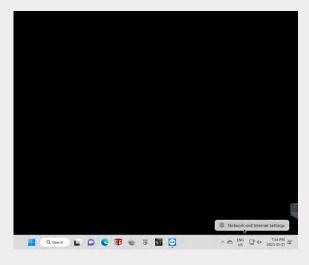

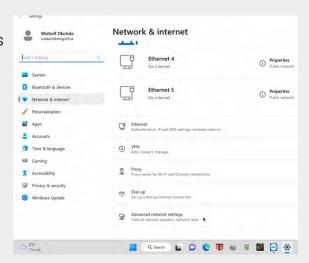

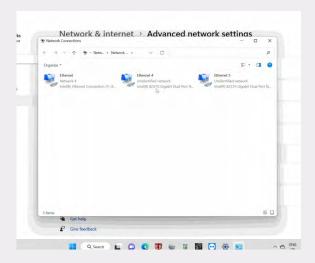

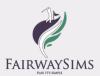

- **7.** Select "Internet Protocol Version 4 (TCP/IPv4)" and click Properties.
- **8.** Select "Use the following IP address" and enter the following:

· IP Address: 10.1.0.1

• Subnet mask: 255.255.0.0

· Default gateway: Blank

· Click OK.

- **9.** Click OK to close & save, then click Properties again.
- 10. Click "Configure."
- 11. Click the "Advanced" tab
- **12.** Select Jumbo Packet(Jumbo Frame in some PCs). Select 9014 Bytes from the dropdown menu.
- 13. SelectReceive Buffer and type2048in the Valuebox
- **14.** Click the "Power Management" Tab and Deselect all boxes.
- 15. Click OK to save.
- **16.** Rename the first connection (The connection we just configured) to CAM 1. This is for us to recognize connections if there are any issues.

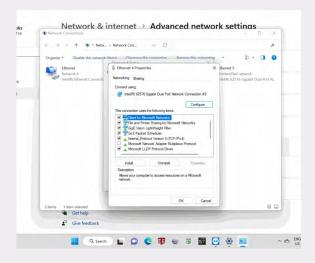

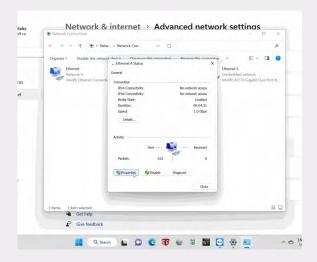

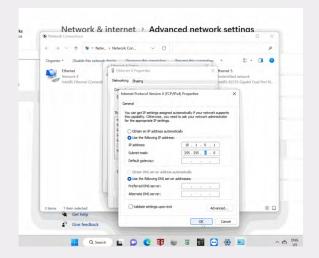

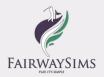

**17.** Repeat Steps 5-16 on the second dual-port connection. When entering the IP Address for the second connection (Step 8), Enter the following.

· IP Address: 10.2.0.1

· Subnet mask: 255.255.0.0

· Default gateway: Blank

- Continue to follow the steps above to complete the configuration.
- · Once completed, rename the connection to CAM 2
- Once completed and the connections are stable, close the network settings.

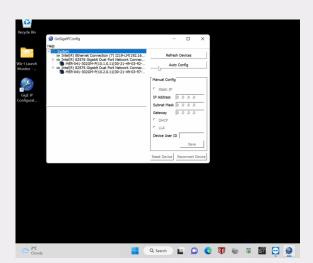

- **18.** Double-click to open "GigE IP Configurator" on the main Desktop Screen.
- 19. Click "Auto Config."

\*Please ensure that both cameras (MER-041...) are shown in BLACK. An incomplete connection will be shown inRED. In this case, click "Refresh Devices" and "Auto Config." If the connections are still shown in RED, double-check the IP Addresses from Steps 8 and 17

Congratulations! You are now ready for the calibration stage!

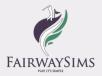

Once everything is installed, it's time for calibration.

Calibration is crucial in setting up Wiz-I, so please follow the steps below carefully.

1. Determine your tee area.

When putting down the calibration board, ensure the middle hole is on the tee area and in line with the centre of Wiz-I.

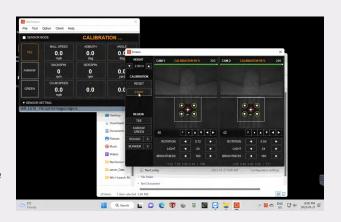

Put down the calibration board horizontally (the long edge facing the screen) and mark the middle hole with a marker as your tee area.[IMPORTANT]

The middle hole is a dedicated TEE Spot, meaning you will always hit your driver from the marked spot.

2. Put 5 golf balls on each hole.

IMPORTANT: Please make sure that your calibration board is parallel to the screen. Otherwise, you will get inconsistent/incorrect readings of the shots.

**3.** Adjust the camera angle as needed.

Open NeoSensor with your projector on so you can see while you adjust the camera angle.

When adjusting the Wiz-I physically from the ceiling, point the camera head so the "white + sign" is in line with the middle golf ball. (as shown in the example.)

Move the + to the middle ball **ON BOTH CAMERAS** using the arrows shown below.

- F Flip the Camera Clockwise 90°
- $\cdot$  Reset the Camera angles to default.
- · Arrows moves the camera in that direction.

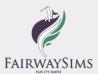

### 4. Calibrate

- When the + sign is in the middle and the calibration board/4 corner golf balls are straight and inline, calibrate by clicking "START" on the Camera View window.
- Ensure that the golf balls on the calibration board remain in line after the calibration.
- When calibrating, please make sure there are no conflicting objects in the camera frame (ex., golf balls, clubs, white lines from the hitting mat, etc.) Wiz-I requires only the 5 golf balls to be distinctively visible when calibrating.
- · You can use coloured golf balls when calibrating and playing.

## Congratulations! You are now ready to play!

## **SOFTWARE CONNECTION**

Once the calibration is completed, you're ready to go!

Our Launcher provides a quick and easy connections to the software of your choice.

Simply click the software from the launcher and play!

TIP: DO NOT CLOSE THE LAUNCHER WHEN PLAYING

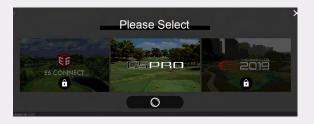

## **GSPRO**

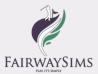

When launching the GSPro for the first time, a new window from the GSPro will popup with a new window, when prompted, select OPENAPI.

Once OPEN API is selected, a new OpenAPI Window will pop up and look for "Connected" on the bottom of the window. DO NOT CLOSE THIS WINDOW.

TIP: If you see "Waiting for LM to connect", restart the GSPro.

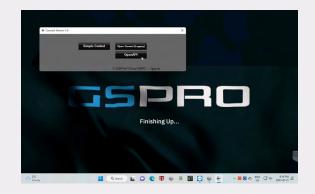

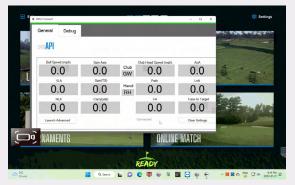

## **E6 CONNECT**

When launching the E6 Connect for the first time, you may be asked to log in or sign up.

If you have an E6 Account, please log in and enter your product key.

Tip: Make sure you select, "Fairway Sims" or "WizGolf" as your Simulator Hardware when purchasing/ activating the product key.

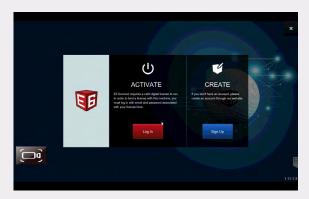

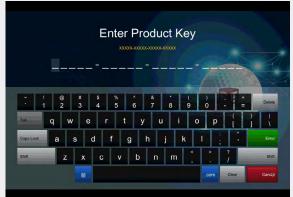

## **TGC 2019**

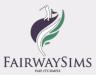

When launching the TGC 2019 for the first time, you may be asked to provide the license key.

Open TGC 2019 and select License then paste the product ID into the appropriate field.

TIP. If you previously had a TGC 2019 Lifetime license, you may transfer the license to use with Wiz-I Launch Monitor. You can contact Protee United and pay a small fee to transfer.

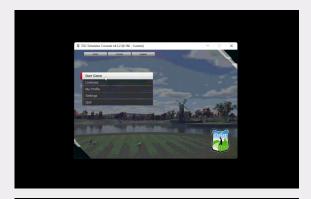

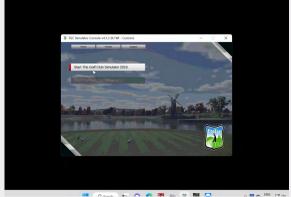

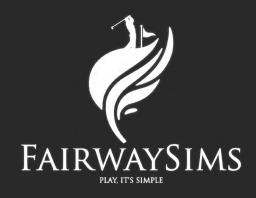

# NEED MORE HELP?

You can now book a remote support session with our team to get back on the right track!

Simply book an available time and our team will be with you!

\*You'll need to provide a TeamViewer ID and it can be found in TeamViewerQS in the Wiz-I Launch Monitor Folder.\*